# **How to Share Contracts/Documents with the Client Portal**

## **Objectives**

- [Share Contracts with Requesters or watchers](#page-0-0)
- [Share Attachments with the Client Portal](#page-1-0)
- [Share Milestones with the Client Portal](#page-2-0)
- [Add Collaborators to Approve and Sign Contracts](#page-2-1)

## <span id="page-0-0"></span>**Steps**

#### **Share Matters/Contracts with Clients:**

To share a contract with your clients via the client portal. Open the contract you wish to send, from the main application.

Then from the contract's page click on the 3 dots on the top right and choose "Show in Client Portal"

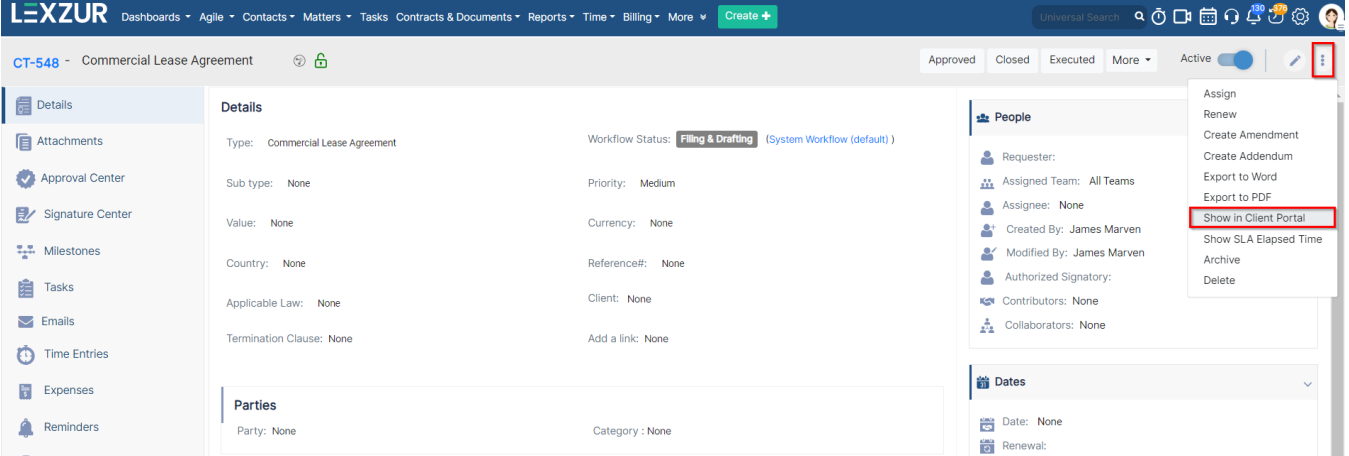

Identify the Requester, who is the client portal user asking for this contract. Additionally, you have the option to share this contract with Watchers, who are other client portal users you wish to grant access to view it from their perspective.

You can also allow all attachments to be visible in the client portal directly from this window.

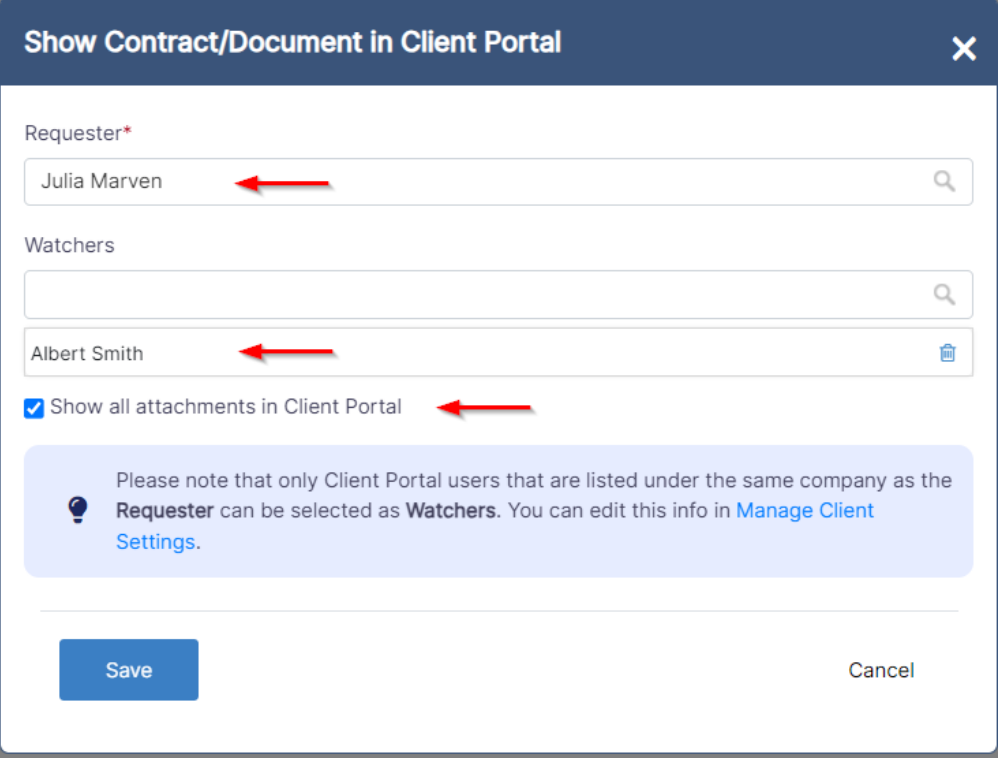

To share contracts with Watchers, they must be listed under the same company as the requester. Otherwise, sharing contracts with any client portal user is not feasible. You can manage this via the client portal settings. Click on the provided link in the window, or navigate to **Settings** -> **Client Portal** -> **Manage Clients.**

Here, you can edit client information and add the company name for each client. Client portal users who belong to the same company can then view each other's requests if needed.

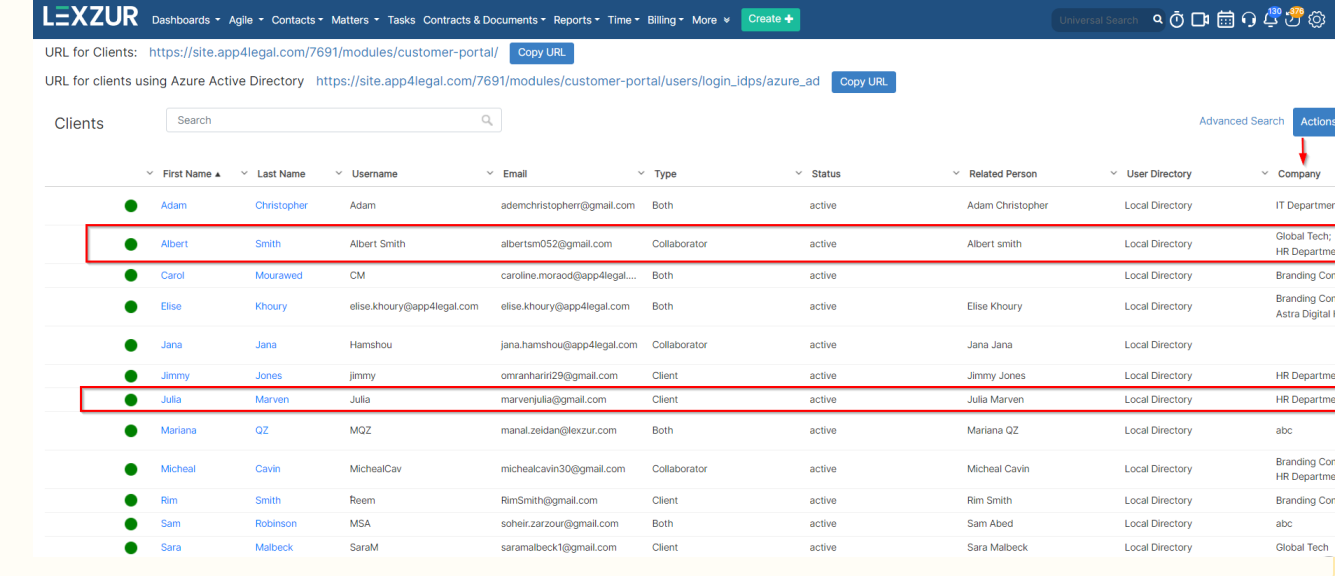

The client and the watcher (if added) will receive an email that a new contract is shared with them and they can now access it from the Contracts page from the Client Portal.

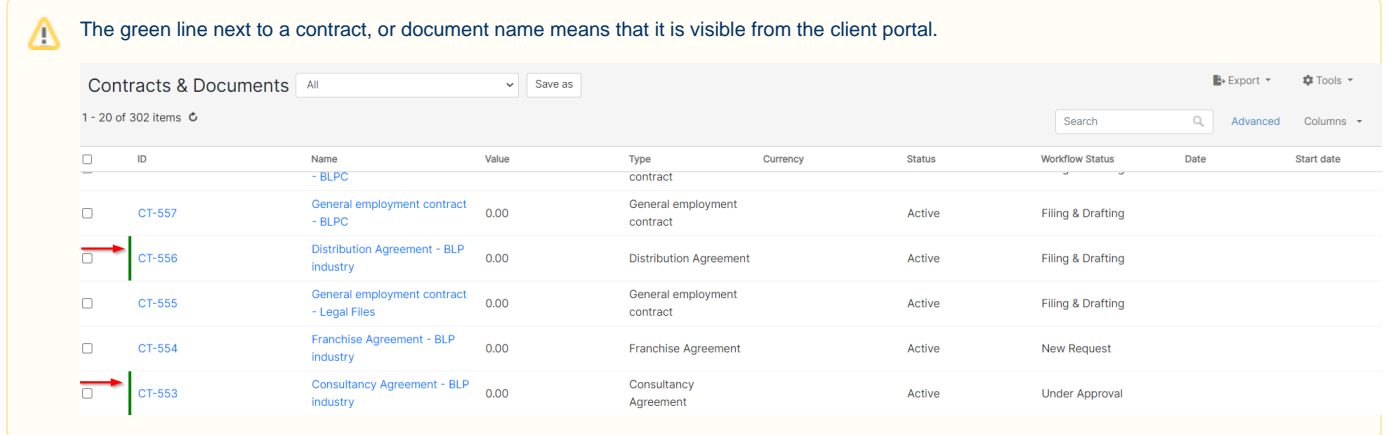

## **Share Attachments with Client Portal:**

<span id="page-1-0"></span>Additionally, users can share the related attachments with their clients in the client portal.

Therefore, from the Attachments tab of the Contracts, select the File/Folder and click "Show in Client Portal"

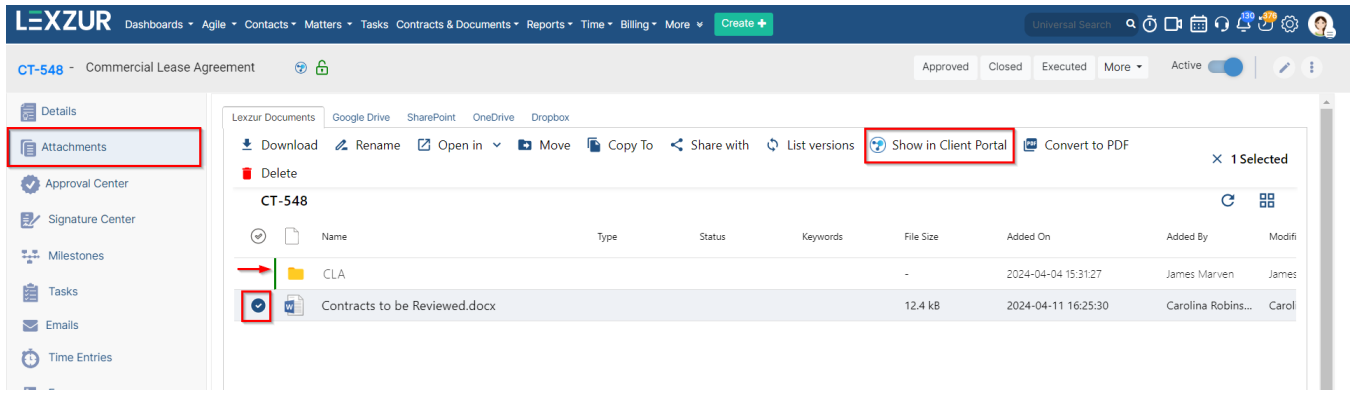

You have the option to choose whether attachments should be visible by default when the contract is displayed in the client portal, from the Δ contract settings.

## **Share Milestones with Client Portal:**

<span id="page-2-0"></span>Milestones will be visible in the client portal by default if the Contract is visible in the portal.

However, users can control milestones visibility also from the contracts page in the main system. From the Milestones tab of Contracts, click to hide or show milestones from the Client Portal.

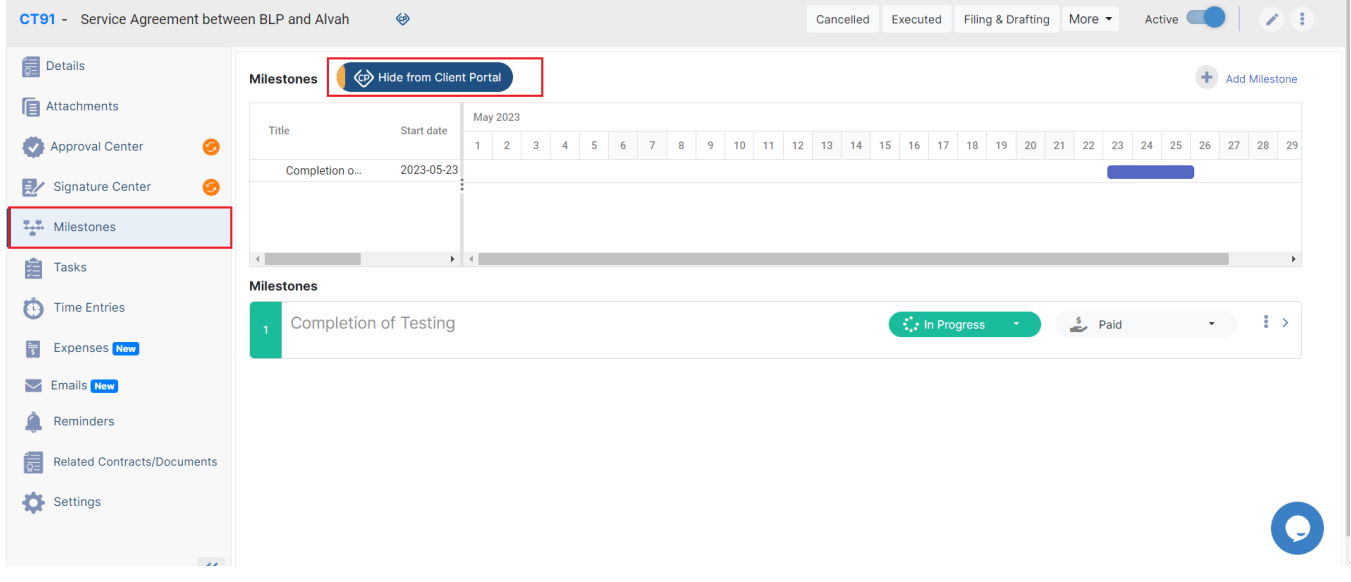

# **Add Collaborator to Approve and Sign Contracts:**

<span id="page-2-1"></span>In Contra, users can add their collaborators as approvers or signees.

Therefore, from the contract's Approval Center and Signature Center, add the approver or signee by specifying the Collaborator type, then add their names respectively.

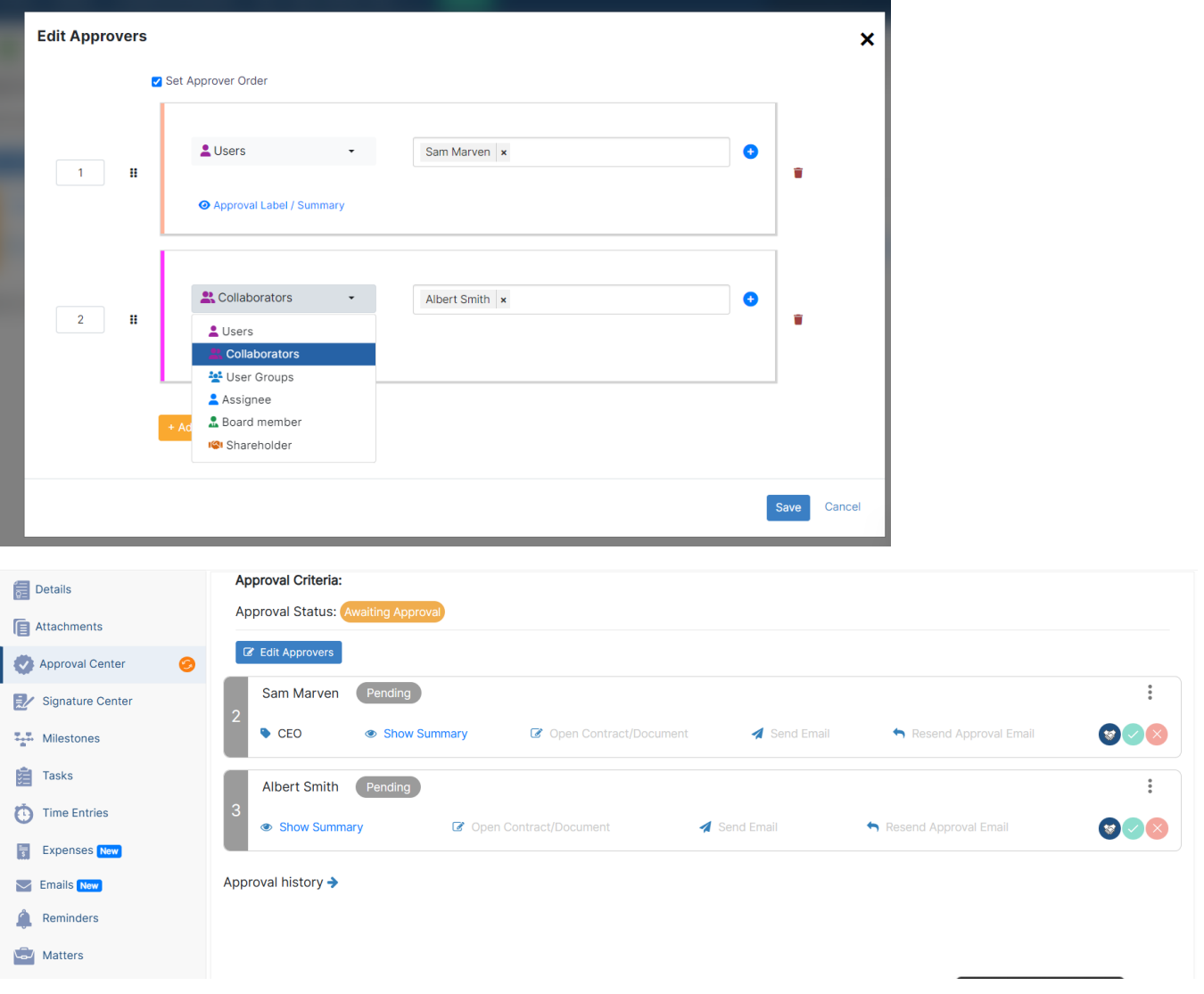

The Collaborator will then receive the contract from their contract's page in the client portal and they can start collaborating on it.

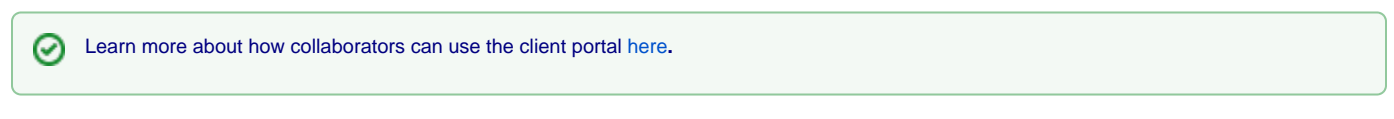

For more information about LEXZUR, kindly reach out to us at [help@lexzur.com.](mailto:help@app4legal.com.)

Thank you!